1. **Create your profile** by clicking "**Register**" on [www.e-lmsf.lt](https://e-lmsf.lt/). You can select there English language. If you already have a LMSF account on e-lms.lt, skip to the **4 point**. If you forgot your password, click "**Reset password**".

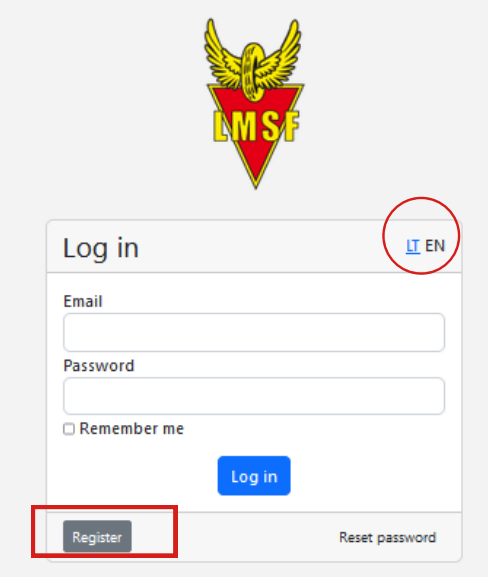

## **HOW TO REGISTER TO LMSF RACE**

2. Write your personal information to create your own profile. You are a foreigner, so choose a **club Individualiai**.

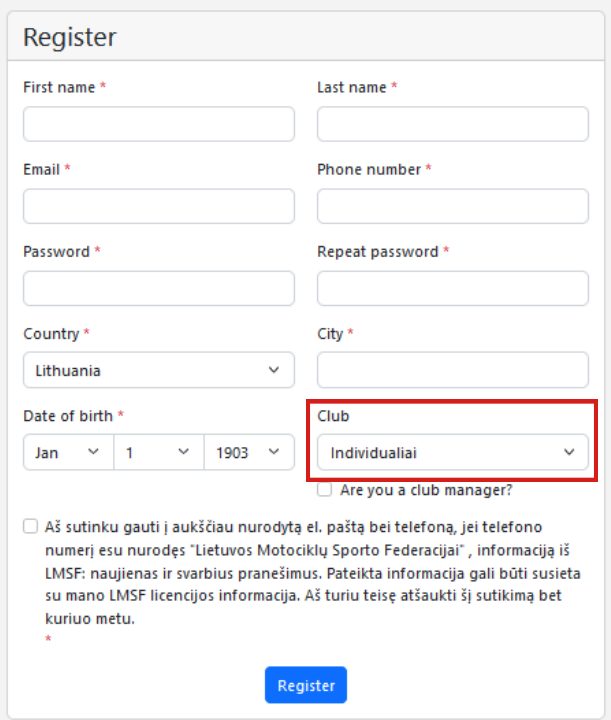

3. Then you will receive a profile **confirmation request to your provided email.** It will be from service@e-lmsf.lt. The confirmation letter could be in the Spam or Junk folders. Confirm your profile.

## **Hello!**

Please confirm your account by clicking the button below.

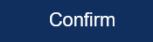

4. Congratulations! Now you have the LMSF profile where you can register to

races! **Log in to your e-lmsf.lt profile.**

5. It is also a system to order an annual LMSF licence. So if you do not need LMSF licence, do not provide any other information on the profile (no Insurance, no Declarations etc.). It is just for LMSF licence.

So next step – **choose the race** from the table that you want to participate in and click **Register** to the race.

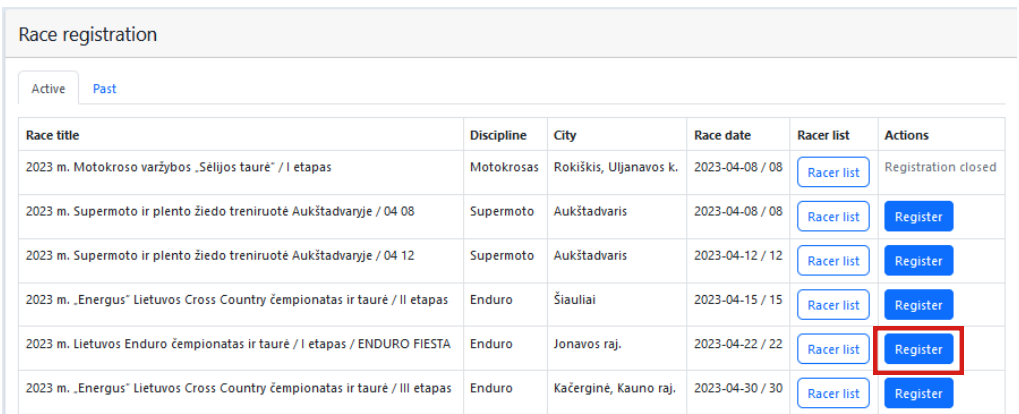

6. On the top you will see the description about the race and where to transfer the start fee. Firstly, **choose a class** from the list and click **Next**.

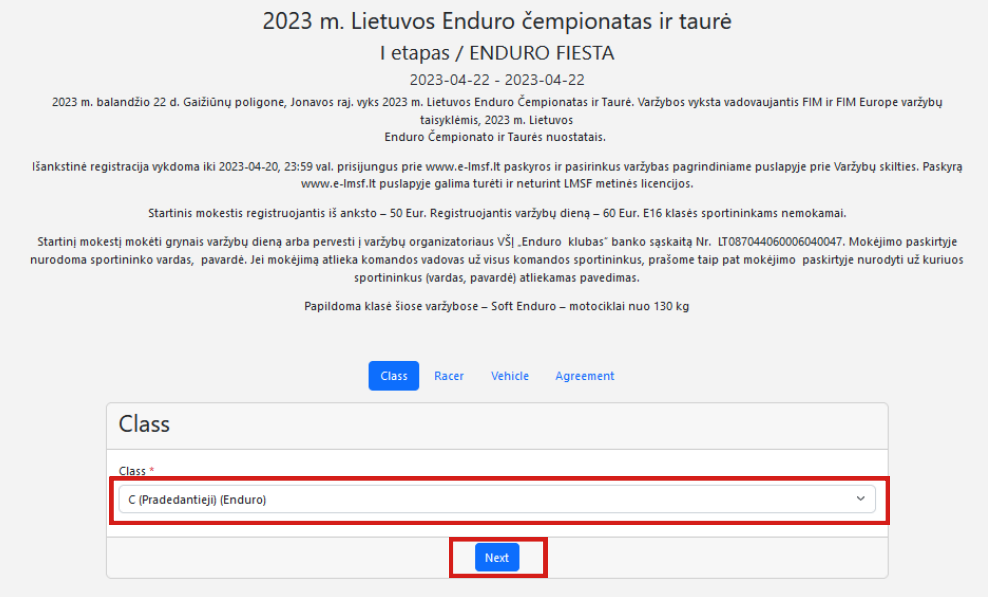

7. You will already see some filled in information from your profile. If you need, you can correct it.

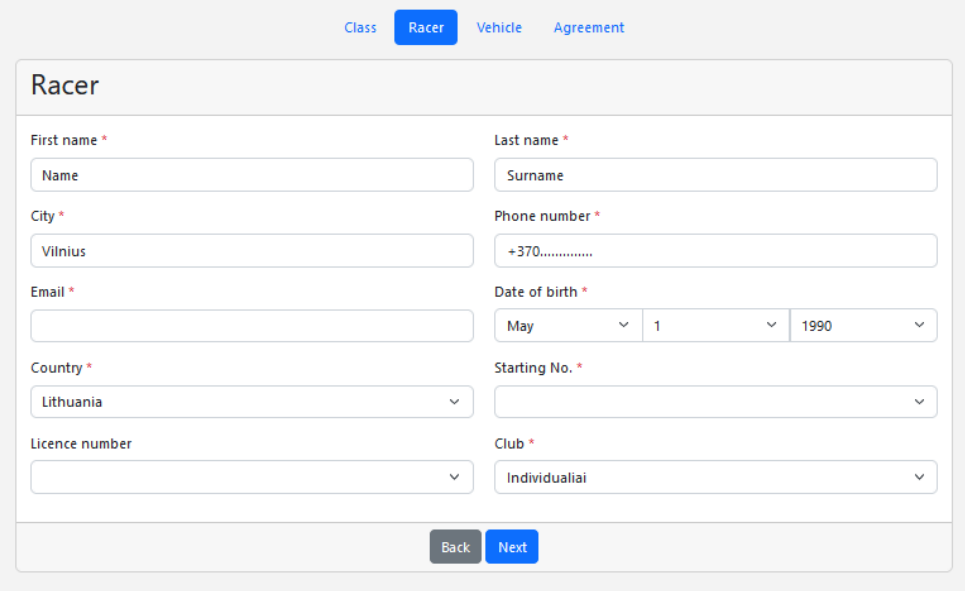

8. Write a starting no. that you want to have in the race. **Click the number in blue to select it.** After the pre-registration is done, race secretary will check if you can have the chosen starting no. and will confirm it via e-mail. If the starting no. is occupied, you will get your new starting no. in the "registration is confirmed" e-mail after the pre-registration will end.

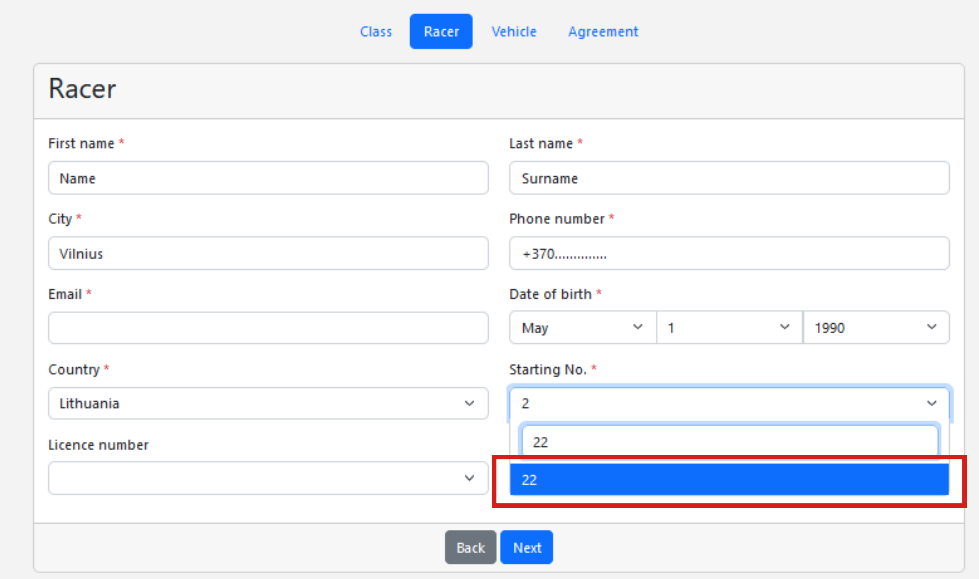

9. Write your licence number and **click on the text in blue** to select the licence no. If you need a One time licence, click on the **"One time licence" in**

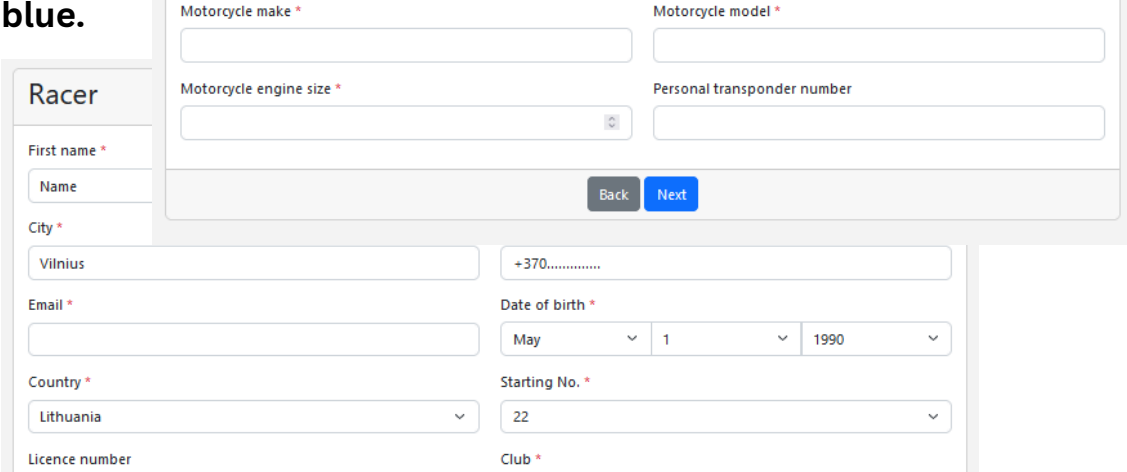

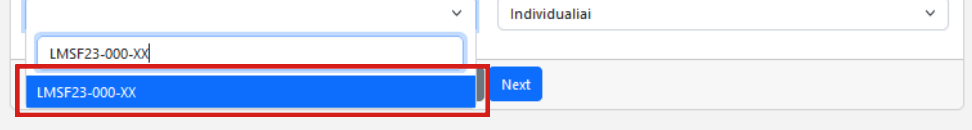

## "One time licence"

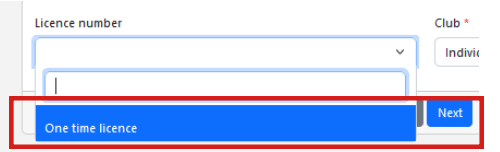

10. Select the club from the list by **clicking on the club name**. If your club is not in the list, write down your club name and **click in the written text in blue.**

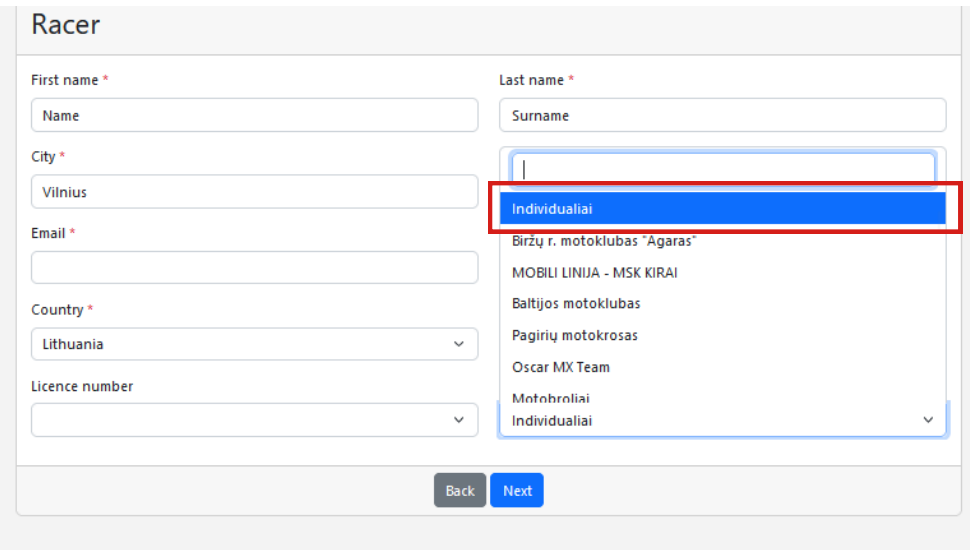

Write down your club and **click on the text in blue**:

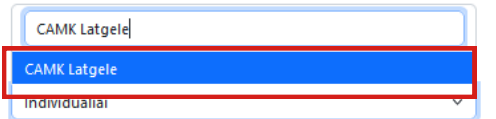

11. After you fill in everything, click **Next**.

13. If you have **your own transponder**, you can write here its long **transponder number**. If you do not have your own transpoder, leave this section **empty**. After you fill everything, click **Next**.

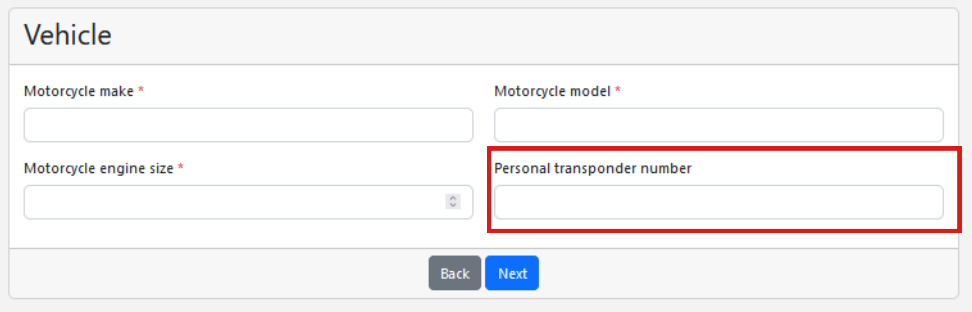

12. Write down your Motorcycle make (KTM/Yamaha/Kawasaki etc.), Motorcycle model, Motorcycle engine size.

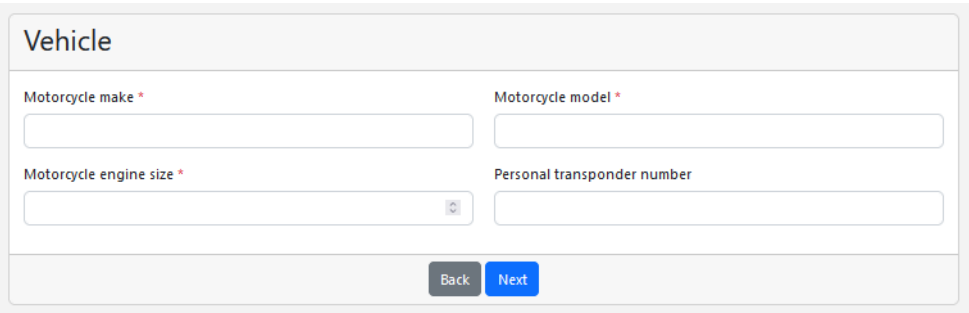

14. Your registration is almost done. **Click on the Agreement box** to confirm all provided information. Then click **Register**.

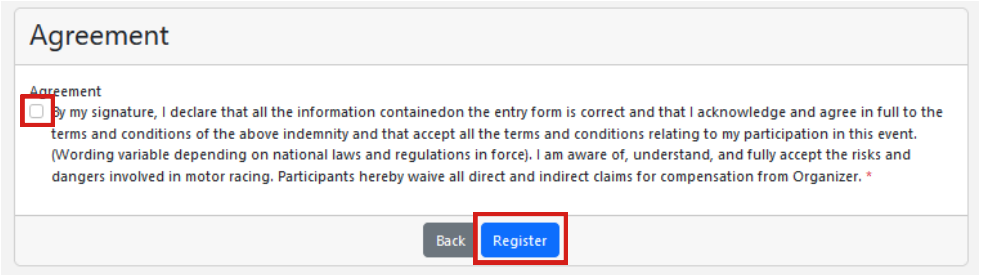

15. Then click **Register** and you are done! You can check the registered riders list on your e-lmsf.lt profile on the **Racer list.**

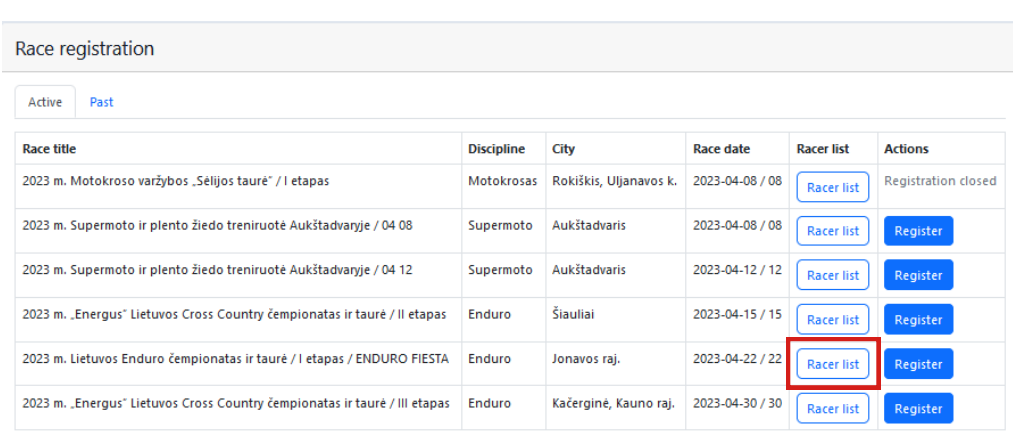

16. **Remember to pay the start fee** to the organizer. You can find information on the race description when you click **Register** or on www.lmsf.lt website.